## User Guide

## **Referral Portal – Including Webforms**

## **November 2022**

**Version 2.2**

**CHS**<br> **PEARATE** Bringing health and<br>
social care together

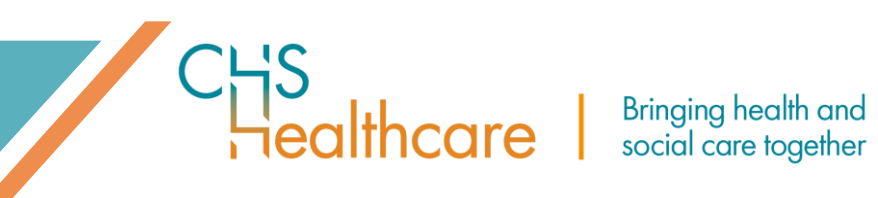

## **Table of Contents**

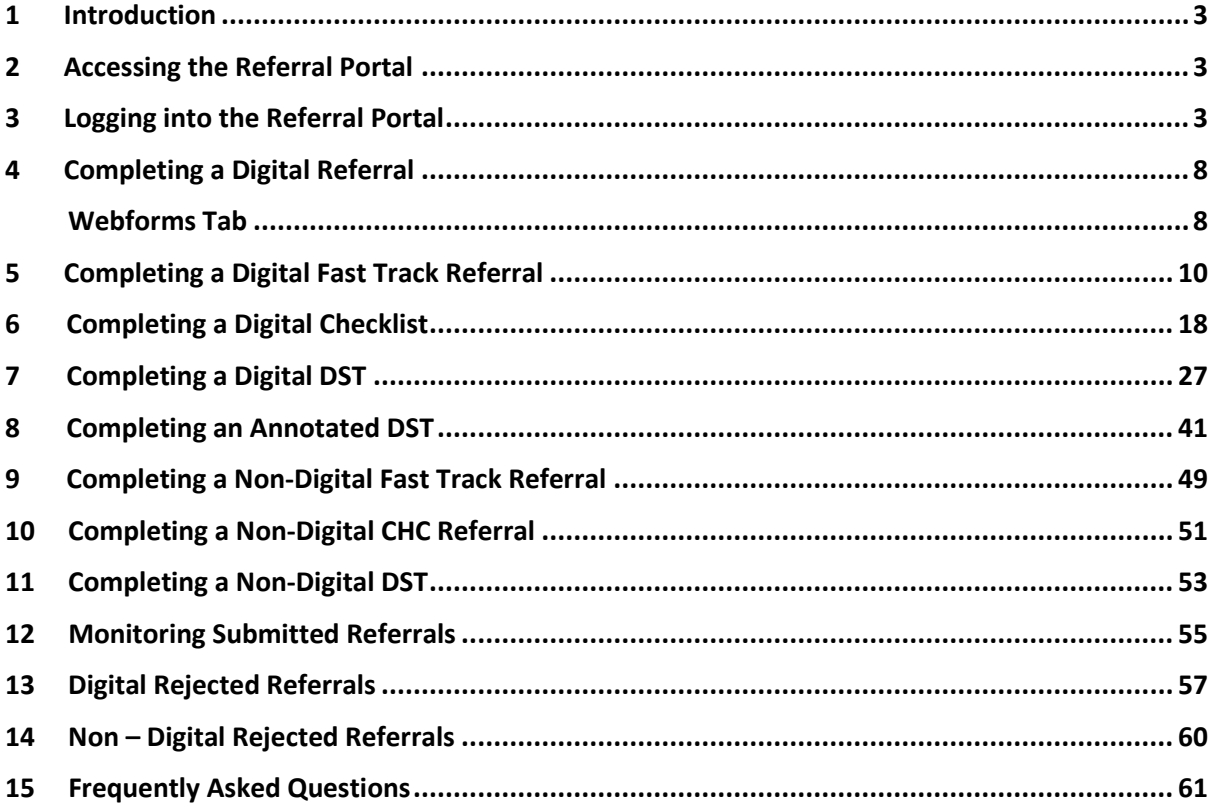

ealthcare |

## <span id="page-2-0"></span>1 Introduction

The referral portal has been developed as a quick and convenient way for ICBs to receive CHC referrals that can be imported directly into their patient management system.

The portal is accessible online by both the ICB and a referrer and is a fully digital platform for submitting and receiving CHC referrals and multiple forms of documentation.

This guidance document will provide information on webforms so you can create a referral digitally, via the portal, and upload to the ICB, known as DRAR (Digital, Referral, Assessment and Reviews). It will also provide guidance on how to upload a referral that has been received and not completed via the portal.

## <span id="page-2-1"></span>2 Accessing the Referral Portal

The portal can be accessed via your internet browser, ideally Chrome or Microsoft Edge, however, we would recommend having the latest version of the software to ensure the best performance.

## <span id="page-2-2"></span>3 Logging into the Referral Portal

• Enter<https://referral-portal.chshealthcare.co.uk/> into your web-browser.

You will be directed to DRAR and the below login page.

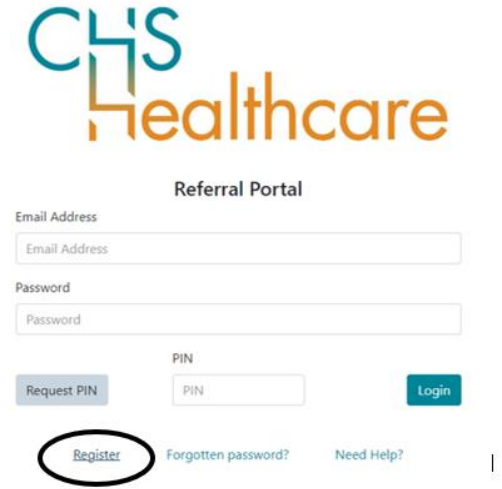

כן<br>Tealthcare |

• Click Register which can be found at the bottom of the home page/login screen.

You will be directed to the below page, please enter your details into the sections with an \* which have been highlighted in yellow.

Please note these are mandatory fields, and you will be unable to submit until they are complete.

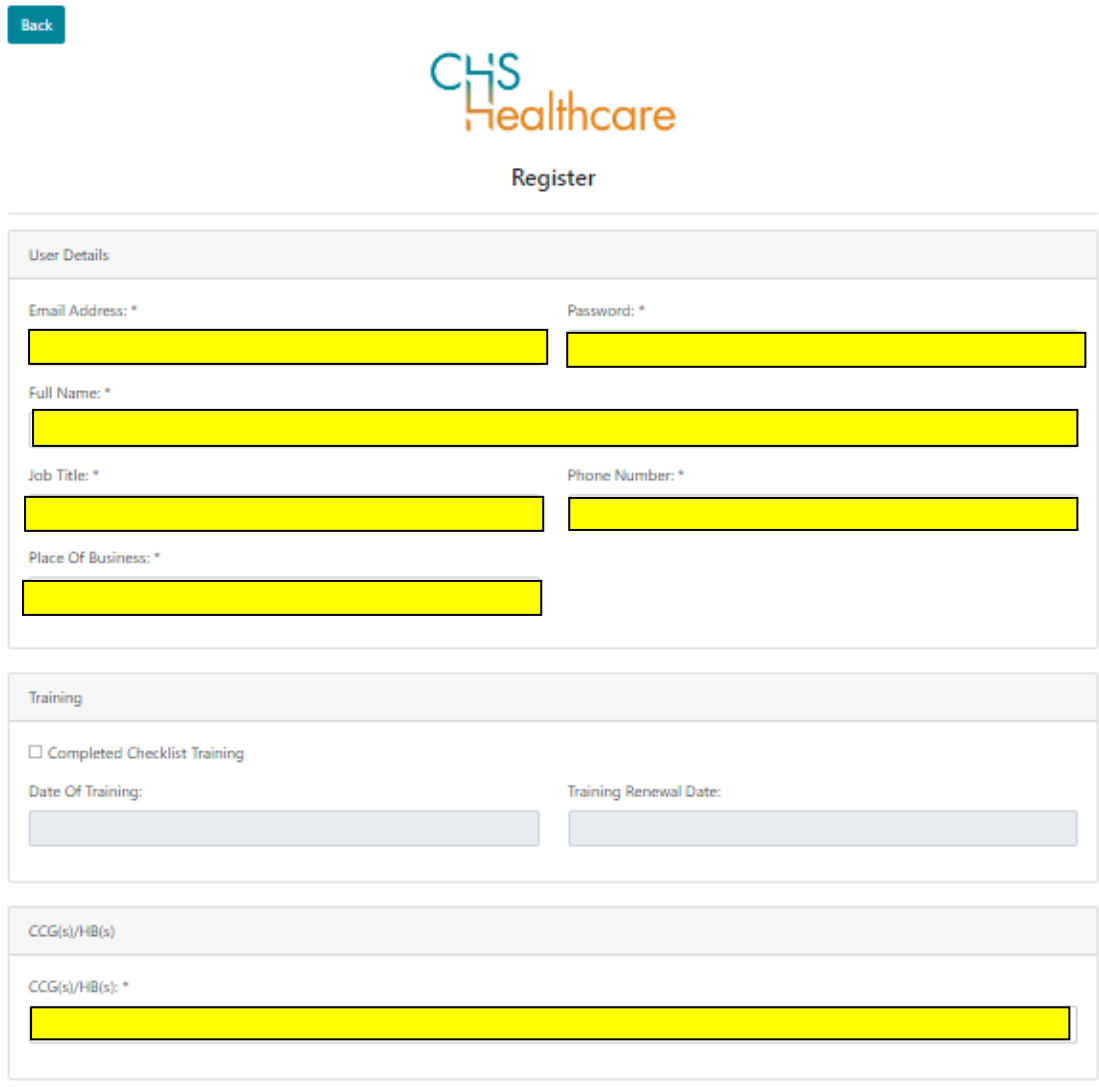

Submit

Please note in the training section, you can enter a date that you completed the training or a date that has been agreed with the ICB, if you are unsure, please contact the ICB Lead who can provide this to you.

ealthcare

**Bringing health and** social care together

You will also need to select the ICB you work for, and you can select more than one.

Once you are ready to upload a referral, the ICB/s you have selected will be provided as an option, this is to ensure the referral and any supporting documentation is uploaded to the correct ICB Management System.

- Once you have completed all sections, please click the Submit button.
- You will then receive a verification email (see image below).

Please complete the login process by clicking the link provided in this email.

You have recently registered to the CHC Referral Portal. Please use the following link to confirm your account Confirm account

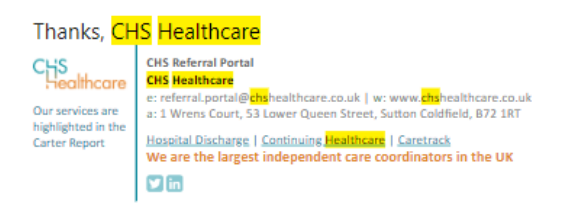

• If you forget your password this can be selected at the bottom of the login page by clicking Forgotten password.

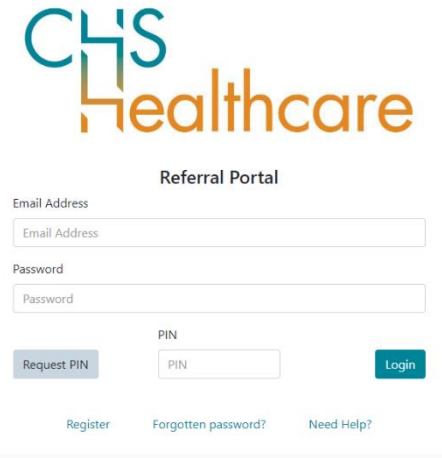

• If you require assistance, please press the Need Help button and you will be redirected to the below page.

ealthcare social care together

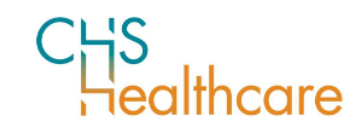

#### **Need Help**

Are you an external user submitting referrals to a CCG/HB? Click here

Are you a CCG/HB Administrator? Click here

Please click on the most appropriate option.

• If you are an External Referrer, for instance a Care Home, you will be directed to the below page, in which you can select the ICB you are referring to.

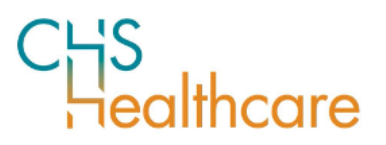

**External Referrer Help** 

Are you having problems logging in? See our user guide

Still having problems? You need to contact your CCG's/HB's Referral Portal Administrator

Select CCG/HB Please select a CCG/HB  $\checkmark$  • If you work for the ICB, you will be directed to the below page and have three options.

**Postal Form of Springing health and** 

- 1. Refer to the User Guide
- 2. Log a ticket on the support portal
- 3. Contact the support desk directly by phone

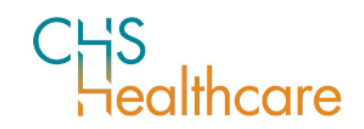

#### **CCG/HB Admin Help**

Are you having problems logging in? See our user guide

Still having problems? You need to contact the support team.

Click here to log an issue on the support portal.

Or contact our support desk on 01270 845000

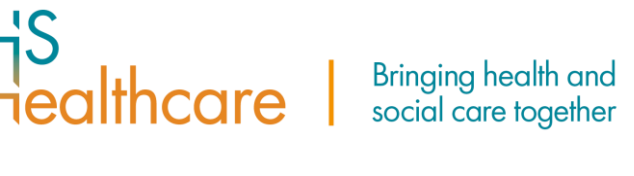

## <span id="page-7-0"></span>4 Completing a Digital Referral

Once you have logged in, you will be presented with the 'Dashboard' page, this is where you will see the referrals you have submitted and can submit a new referral/digital form.

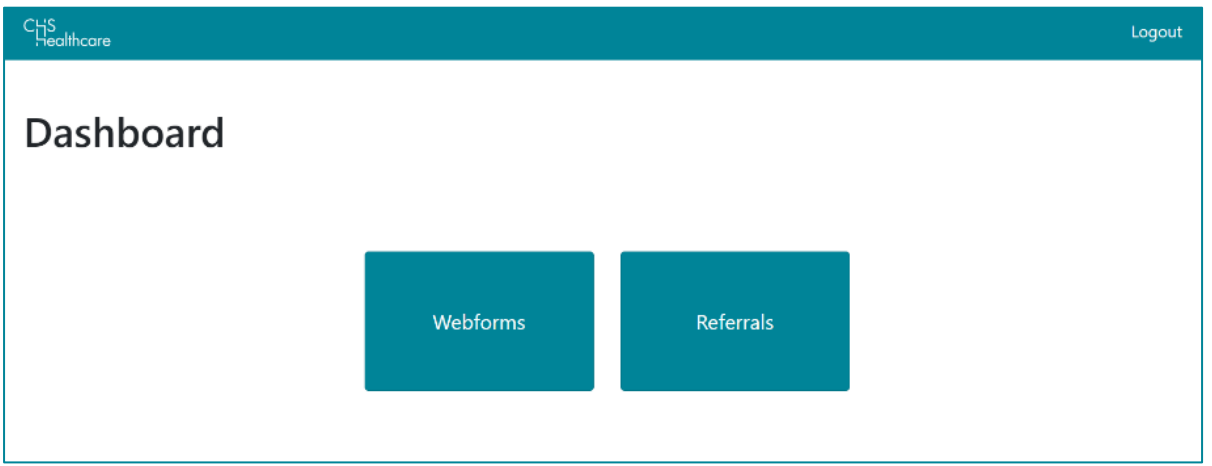

## <span id="page-7-1"></span>Webforms Tab

The Webforms tab provides an overview of any webform you are still completing (in progress) and any completed forms, these include Fast Tracks, Checklists and DSTs.

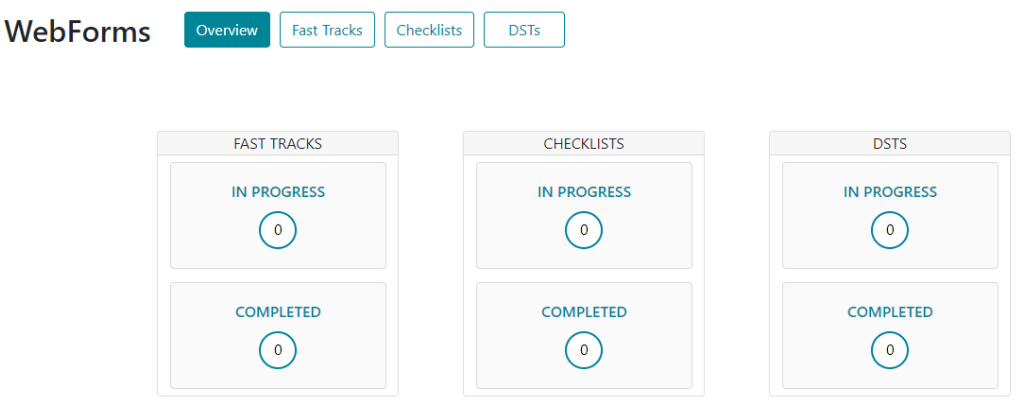

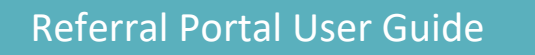

**POSET Bringing health and** 

You can either click on one of the tabs across the top.

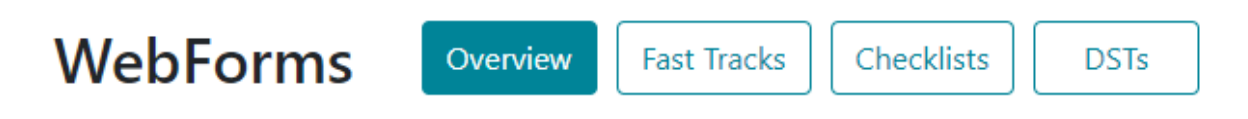

Or you can click in one of the below sections.

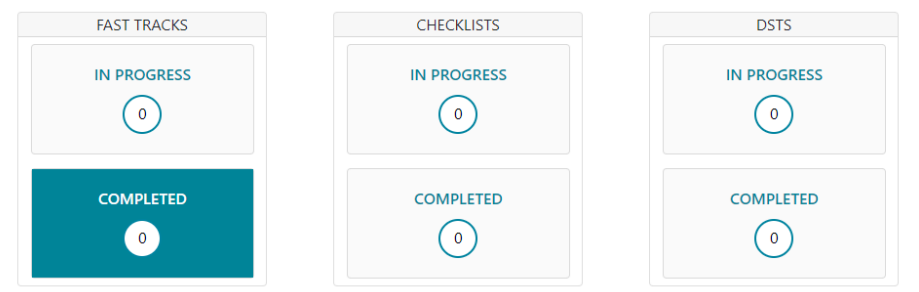

This will take you to the below screen, providing additional information.

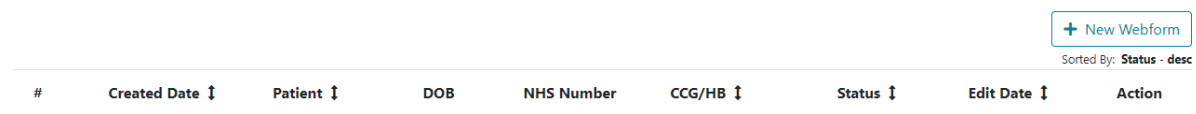

This is also where you can submit a new digital referral.

## <span id="page-9-0"></span>5 Completing a Digital Fast Track Referral

The Digital Fast Track Referral is identical to the more traditional paper Fast Track Referrals.

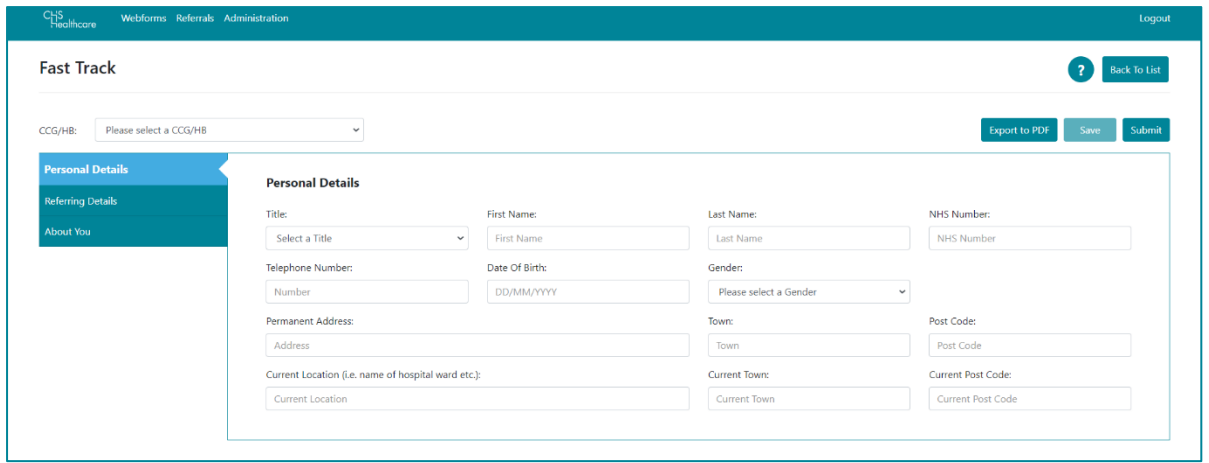

You can find the CHC Fast Track Guidance (the same that you would find at the start of a paper Fast Track) by Clicking on the ? Icon and then selecting Guidenance. (This will open in PDF Format.)

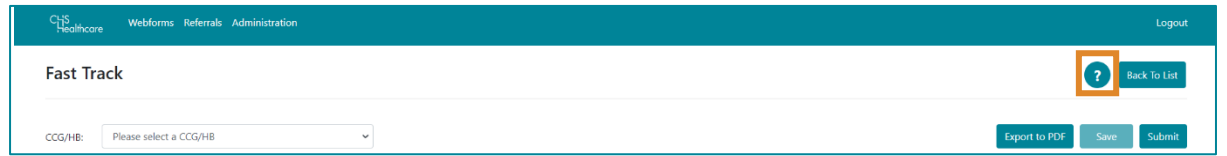

You can also find guidance on the Mandatory Fields here. They must be completed before you can submit the Digital Fast Track Referral.

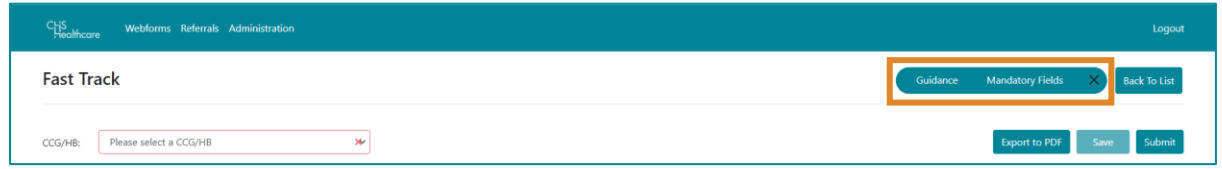

There are some generic or minimum Mandatory Fields that are set as an NHSE requirement and then there are some CCG specific Mandatory Fields.

You will also get a 'reminder' at the top of your Digital Fast Track Referral which highlights any mandatory fields that need to be completed on that part of the Digital Fast Track Referral.

כן<br>iealthcare

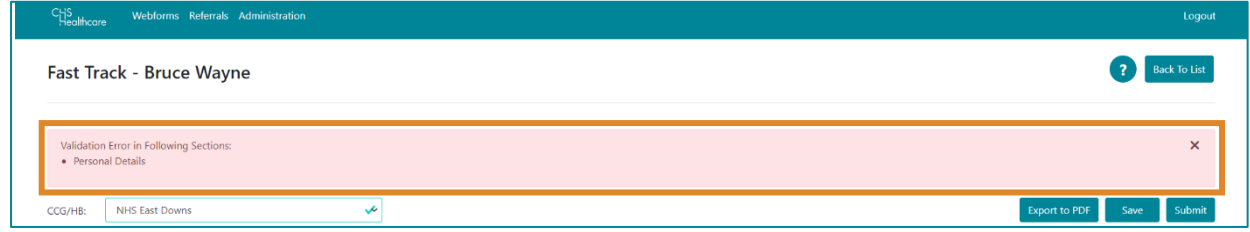

You can Save your Digital Fast Track Referral at any time by clicking on the Save Button. You'll get a notification confirming that the Digital Fast Track has been saved successfully.

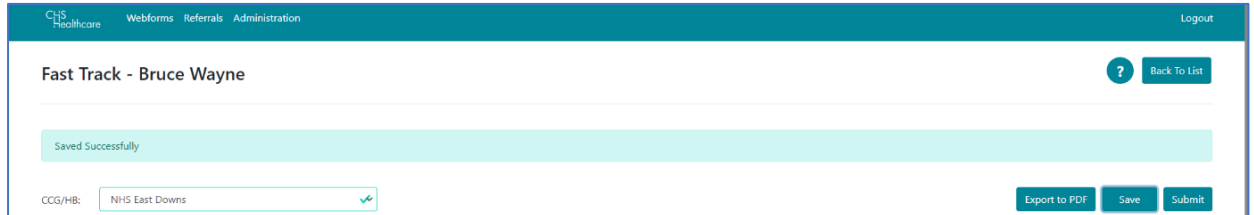

It will then appear in (and can be accessed from) the Fast Tracks option on the Webforms page.

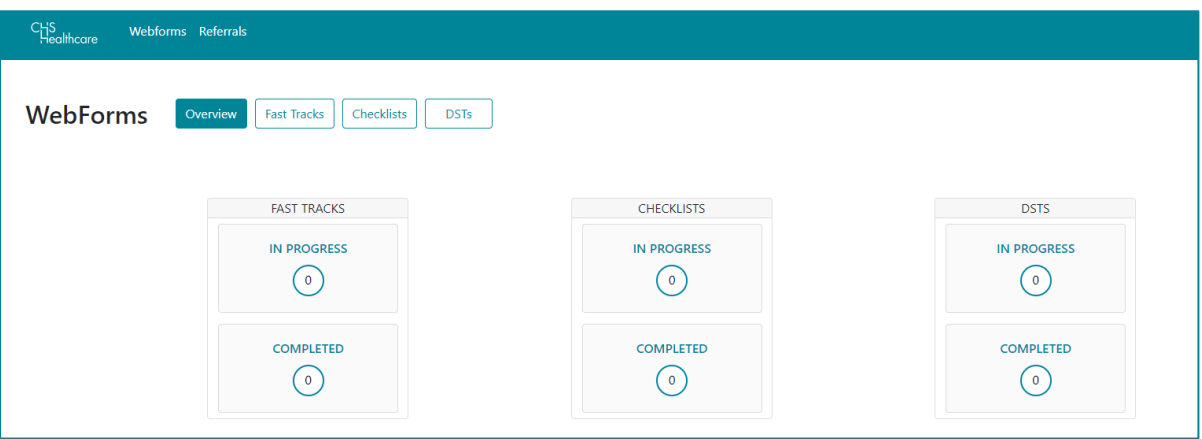

Click Fast Tracks and then click on the Action Icon (three vertical dots) for the relevant Digital Fast Track. Select Edit from the pop-up menu to open it and resume your referral.

ealthcare

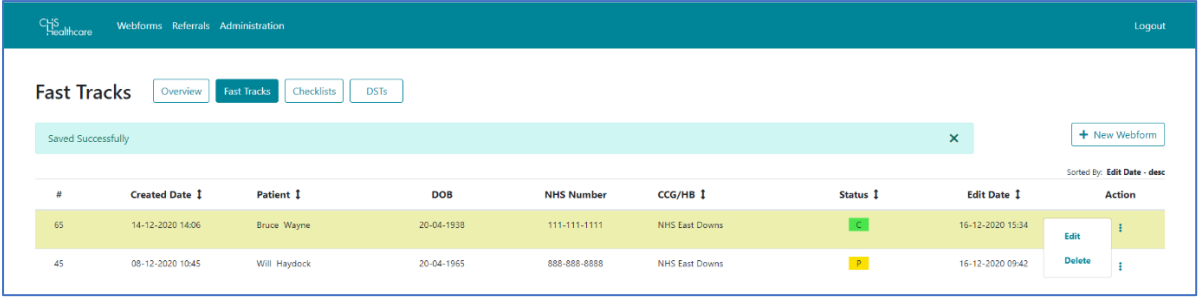

#### <span id="page-11-0"></span>Personal Details

To complete a Digital Fast Track Referral, you need to:

- 1. Select the correct ICB from the Dropdown Menu.
- 2. Then complete the Patients Personal Details section.

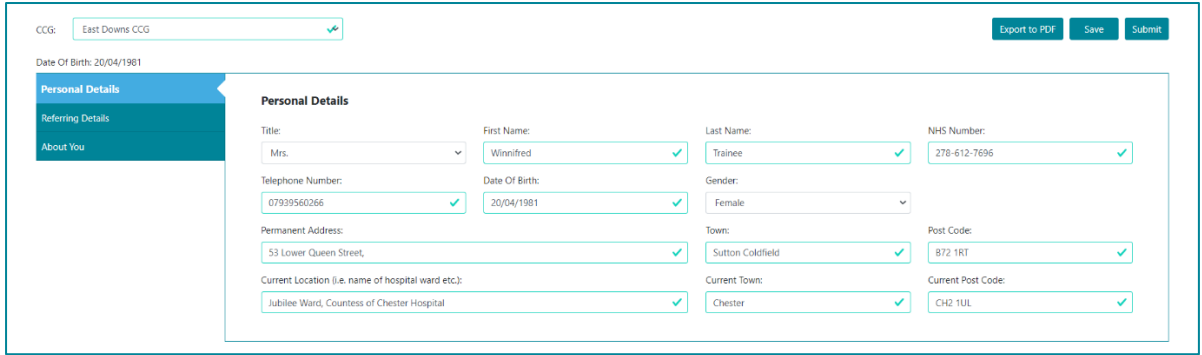

The fields that you need to complete are:

- Title (via Dropdown Menu)
- First Name
- Last Name
- NHS Number
- Telephone Number
- GP Practice
- Gender (Via Dropdown Menu)
- Date of Birth
- Permanent Address, Town, & Postcode
- Current Location (i.e. name of Hospital Ward etc…), Town & Current Postcode

Once you complete the fields they will be marked with a green tick.

There are various validation checks that make sure that some key pieces of the information you enter is in the correct format.

ealthcare

After completing the Patients Personal Details, you can move on to the rest of the Digital Fast Track.

You navigate between the sections by simply clicking on them.

## Referring Details

The Referring Details section has the following information for you to complete:

![](_page_12_Picture_120.jpeg)

- 1. Name of Referring Clinician.
- 2. Referring Clinician Role.
- 3. Referring Clinician Telephone Number.
- 4. Referring Clinician Email.
- 5. Fast Track Recommendations.
- 6. Appropriate Clinician explanation(s) Confirmation.

It is important that you complete all the information required in the same way that you would for a traditional paper Fast Track referral.

Once you've completed the Referring Details section you can move on to About You.

ealthcare |

#### About You

This still relates to the patient, and certain key demographic information will automatically populate within the About You section based on the information you added to the patients Personal Details section at the start of the Digital Fast Track Referral.

![](_page_13_Picture_68.jpeg)

All the options within About You are selected from drop-down menus.

You have the option to select Prefer not to answer if the patient is unwilling to provide that level of personal information about themselves.

## Adding a Digital Signature

The signature section will appear once you've completed all the other sections to your Digital Fast Track Referral.

![](_page_13_Picture_69.jpeg)

ealthcare

As the referrer your information will populate the Signature section. It will include:

- Name.
- Role.
- Email.
- An automatically generated Digital Signature.
- Telephone Number (which is an editable field, so you can update it in necessary).

You can add an additional signatory by clicking on the Add button.

To add your electronic signature the Digital Fast Track Referral Click Save.

![](_page_14_Picture_101.jpeg)

This will add a date of signature and change the Save/Cancel buttons to Edit (Pencil) and Delete (Bin) icons.

![](_page_14_Picture_102.jpeg)

Once you have signed the Digital Fast Track, you're able to submit your referral.

#### Submitting your completed Digital Fast Track Referral

Once you've fully completed a Digital Fast Track Referral click Submit.

![](_page_14_Picture_103.jpeg)

**Bringing health and** social care together

ealthcare

You will be taken to the **New Referral** screen.

![](_page_15_Picture_162.jpeg)

The Patient Details section will be automatically populated from the Digital Fast Track. The Referral Details section will have the following sections (some of which you can update).

- 1. Referral Type This will automatically populate with Fast Track.
- 2. Consent Click Choose file to upload the signed Consent Document.
- 3. Webform Name This will automatically populate with the Digital Fast Track ID.
- 4. Other Documents Click Choose file to upload all evidence to support your referral.
	- a. You can upload multiple Supporting Documents.
	- b. Simply click Choose File again to add an additional Document.
	- c. Or click Choose File and then hold the Shift Key on your keyboard while selecting multiple files from the same folder
- 5. Comments This is your opportunity to add any additional comments about your referral.
- 6. Click Submit to send your Digital Fast Track Referral to the CCG.

Your referral will be added to the Referrals Screen, and you will get the following message:

#### "Referral submitted successfully to <Name> CCG"

![](_page_15_Picture_163.jpeg)

ealthcare |

#### View your Fast Track Referral

To view your referral, you can click on it from the list. You'll be taken to the View Referral screen.

The View Referral screen is non-editable and is for information only.

![](_page_16_Picture_66.jpeg)

Please note All PDF documents that have been digitally generated within the portal will include relevant Patient Information within the header of each page.

This information is automatically generated based on the data entered into the webform used to produce the PDF document. The Personal Details section of the Webform must be completed and the Webform must be saved before the header information will be populated.

![](_page_17_Picture_1.jpeg)

ealthcare

#### 6 Completing a Digital CHC Checklist

The Digital CHC Checklist is identical to the more traditional 'paper' checklists.

![](_page_17_Picture_82.jpeg)

You can find the CHC Checklist guidance (the same that you would find at the start of a paper CHC Checklist) by Clicking on the ? Icon and then selecting Guidenance. (This will open in PDF Format.)

![](_page_17_Picture_83.jpeg)

You can also find guidance on the Mandatory Fields here. They must be completed before you can submit the Digital CHC Checklist.

![](_page_17_Picture_84.jpeg)

There are some generic and minimum Mandatory Fields that are set as an NHSE requirement and then there are some ICB specific Mandatory Fields.

You will also get a reminder at the top of your Digital CHC Checklist which highlights any mandatory fields that need to be completed on that part of the Digital CHC Checklist.

The Digital CHC Checklist can be saved at any time by clicking the Save button and you will receive a notification to say it has been saved successfully.

lo<br>iealthcare

![](_page_18_Picture_62.jpeg)

You can access the document by clicking on the Checklist In Progress section or the Checklists tab along the top.

![](_page_18_Picture_63.jpeg)

Click Checklists and then click on the Action Icon (three vertical dots) for the relevant Digital CHC Checklist.

Select Edit from the pop-up menu to open it and resume your referral.

![](_page_18_Picture_64.jpeg)

![](_page_19_Picture_1.jpeg)

#### Personal Details

To complete a Digital CHC Checklist you need to:

- 1. Select the correct ICB/ Health Board from the Dropdown Menu.
- 2. Then complete the Patients Personal Details section.

![](_page_19_Picture_142.jpeg)

The fields that you need to complete are:

- Title (via Dropdown Menu)
- First Name
- Last Name
- NHS Number
- Telephone Number
- GP Practice
- Gender (Via Dropdown Menu)
- Date of Birth
- Permanent Address, Town, & Postcode
- Current Location (i.e. name of Hospital Ward etc…), Town & Current Postcode

Once you complete the fields they will be marked with a green tick.

There are various validation checks that make sure that some key pieces of the information you enter is in the correct format.

After completing the Patients Personal Details, you can move on to the rest of the Digital CHC Checklist.

#### You navigate between the sections by simply clicking on them.

#### Representative

The next section is Representative. The Representative Section asks you a series of Yes/No Questions and for the following information about the Patients Representative (if they have one).

- Name
- Telephone Number
- Address

Complete all the information as appropriate before moving on to the next section.

![](_page_20_Picture_147.jpeg)

Following Representative you have the 11 Domains:

- Breathing
- Nutrition
- Continence
- Skin Integrity
- Mobility
- Communication
- Psychological
- Cognition
- Behaviour
- Drug Therapies
- Altered States.

Each Domain section mirrors the paper checklist and automatically updates the score that you select under each of the Digital CHC Checklist sections.

![](_page_21_Picture_1.jpeg)

ealthcare

#### For example:

![](_page_21_Picture_92.jpeg)

You must also complete the section at the bottom of the section that asks for a "Brief description of need and source of evidence to support the chosen level".

Once you've completed the 11 Domains, you'll be presented with the Summary Section.

![](_page_21_Picture_93.jpeg)

## **Summary**

The Summary gives you the total number of A, B and C scores you have assigned the Patient across all 11 Domains within the Digital CHC Checklist.

It allows you to select the Digital CHC Checklist outcome, by clicking the radio button next to one of the following options:

- Referral for full assessment for NHS Continuing Healthcare is necessary.
- No referral for full assessment for NHS Continuing Healthcare is necessary.

It also allows you to add your rationale for your decision.

![](_page_22_Picture_1.jpeg)

The final section on the Digital CHC Checklist is About You.

#### About You

This still relates to the patient, and certain key demographic information will automatically populate within the About You section based on the information you added to the patients Personal Details section at the start of the Digital CHC Checklist.

![](_page_22_Picture_74.jpeg)

All the options within About You are selected from drop-down menus.

You have the option to select Prefer not to answer if the patient is unwilling to provide that level of personal information about themselves.

## Adding a Digital Signature

The signature section will appear once you've completed all the other sections to your Digital CHC Checklist.

![](_page_22_Picture_75.jpeg)

althcare

As the referrer your information will populate the Signature section. It will include:

- Name
- Role
- Email
- An automatically generated Digital Signature
- Telephone Number (which is an editable field, so you can update it in necessary)

You can add an additional signatory by clicking on the Add button.

To add your electronic signature the Digital CHC Checklist Click Save.

![](_page_23_Picture_110.jpeg)

This will add a date of signature and change the Save/Cancel buttons to Edit (Pencil) and Delete (Bin) icons.

![](_page_23_Picture_111.jpeg)

Once you have signed the Digital CHC Checklist you are able to submit your referral.

#### Submitting your completed Digital CHC Checklist

Once you've fully completed a Digital CHC Checklist click Submit.

![](_page_23_Picture_112.jpeg)

You'll be taken to the New Referral screen.

![](_page_24_Picture_1.jpeg)

![](_page_24_Picture_149.jpeg)

The Patient Details section will be automatically populated from the Digital CHC Checklist. The Referral Details section will have the following sections (some of which you can update).

- 1. Referral Type This will automatically populate with CHC.
- 2. Consent Click Choose file to upload the signed Consent Document.
- 3. Webform Name This will automatically populate with the Digital CHC Checklist ID
- 4. Other Documents Click Choose file to upload all evidence to support your referral.
	- a. You can upload multiple Supporting Documents.
	- b. Simply click Choose File again to add an additional Document.
	- c. Or click Choose File and then hold the Shift Key on your keyboard while selecting multiple files from the same folder
- 5. Comments This is your opportunity to add any additional comments about your referral.
- 6. Click Submit to send your Digital CHC Referral to the ICB.

Your referral will be added to the Referrals Screen, and you will get the following message:

#### "Referral submitted successfully to <Name> CCG"

![](_page_24_Picture_150.jpeg)

l<br>|ealthcare |

#### View your Referral

To view your referral, you can click on it from the list. You'll be taken to the View Referral screen. The View Referral screen is non-editable and is for information only.

![](_page_25_Picture_62.jpeg)

Please note All PDF documents that have been digitally generated within the portal will include relevant Patient Information within the header of each page.

This information is automatically generated based on the data entered into the webform used to produce the PDF document. The Personal Details section of the Webform must be completed and the Webform must be saved before the header information will be populated.

![](_page_26_Picture_1.jpeg)

## <span id="page-26-0"></span>7 Completing a Digital DST

![](_page_26_Picture_97.jpeg)

From the DST Screen, you can select the Type of DST you'd like to complete:

- Blank DST an empty Digital DST.
- Annotate DST a previously completed DST for you to annotate.
- Populate DST using Checklist Data pull information from a completed Digital CHC Checklist into your Digital DST.

From the CCG/HB Drop-down select the ICB or Health board that you're completing the DST for.

#### Submitting a Blank DST

The Digital DST is identical to the more traditional 'paper' Decision Support Tool.

![](_page_26_Picture_98.jpeg)

You can find the DST Guidance (the same that you would find at the start of a paper DST) by Clicking on the ? Icon and then selecting Guidenance. (This will open in PDF Format.)

![](_page_26_Picture_99.jpeg)

You can also find guidance on the Mandatory Fields here. They must be completed before you can submit the Digital DST.

ealthcare

![](_page_27_Picture_78.jpeg)

There are some generic or minimum Mandatory Fields that are set as an NHSE requirement and then there are some ICB specific Mandatory Fields.

You will also get a reminder at the top of your Digital DST which highlights any mandatory fields that need to be completed on that part of the Digital DST.

![](_page_27_Picture_79.jpeg)

You can Save your Digital DST at any time by clicking on the Save Button.

![](_page_27_Picture_80.jpeg)

You'll get a notification confirming that the Digital CHC Checklist has been saved successfully.

It will then appear in (and can be accessed from) the DSTs option on the Webforms page.

![](_page_27_Picture_81.jpeg)

Click DSTs and then click on the Action Icon (three vertical dots) for the relevant Digital DST.

Select Edit from the pop-up menu to open it and resume your Digital DST.

![](_page_28_Picture_115.jpeg)

## Personal Details

To complete a Blank Digital DST, you need to:

1. Complete the Patients Personal Details section.

![](_page_28_Picture_116.jpeg)

The fields that you need to complete are:

- Title (via Dropdown Menu)
- First Name
- Last Name
- NHS Number
- Telephone Number
- GP Practice
- Gender (Via Dropdown Menu)
- Date of Birth
- Permanent Address, Town, & Postcode

• Current Location (i.e. name of Hospital Ward etc…), Town & Current Postcode

ealthcare

• Date of completion of Decision Support Tool

Once you complete the fields they will be marked with a green tick.

There are various validation checks that make sure that some key pieces of the information you enter is in the correct format.

After completing the Patients Personal Details, you can move on to the rest of the Digital DST.

You navigate between the sections by simply clicking on them.

#### Representative

The next section is Representative. The Representative Section asks you a series of Yes/No Questions and for the following information about the Patients Representative (if they have one).

- Name.
- Telephone Number.
- Address.

![](_page_29_Picture_112.jpeg)

Additionally, it asks the following questions:

a) Summary pen portrait of the individual's situation, relevant history (particularly clinical history) and current needs, including clinical summary and identified significant risks, drawn from the multidisciplinary assessment.

• Individual's view of their care needs and whether they consider that the multidisciplinary assessment accurately reflects these.

ealthcare

- b) Please note below whether and how the individual (or their representative) contributed to the assessment of their needs. If they were not involved, please record whether they were not invited or whether they declined to participate.
	- Please list the assessments and other key evidence that were considered in completing the DST, including the dates of the assessments.
- c) Assessors' (including MDT members) name/address/contact details noting lead coordinator.
	- Assessors Name.
	- Assessors Contact Number.
	- Assessors Email.
	- Assessors Address.
	- Additional Assessors Information.
	- Contact details of GP and other key professionals involved in the care of the Individual.

Much like the more traditional paper DSTs it is vital to input all information required as accurately as possible.

After you have completed the Representative section, you can move on to complete each of the 12 Domains.

## The 12 Domains

Following Representative, you have the 12 Domains Sections:

- Breathing
- Nutrition
- Continence
- Skin Integrity
- Mobility
- Communication
- Psychological
- Cognition
- Behaviour
- Drug Therapies
- Altered States.
- Other Significant

 $\frac{1}{1}$ ealthcare |

Each Domain section mirrors the paper DS' and automatically updates the score that you select under each of the Digital DST sections.

#### For example:

![](_page_31_Picture_76.jpeg)

You must complete the section at the top of the section that asks you to:

"Describe below the actual needs of the individual, providing the evidence that informs the decision overleaf on which level is appropriate, including the frequency and intensity of need, unpredictability, deterioration and any instability".

To select the level of severity for each Domain, click on the **Arrow** to expand it and select the relevant option within the menu.

The exception to this is the final Domain section Other Significant.

![](_page_31_Picture_77.jpeg)

Other Significant asks you to select the severity by clicking on it and then provide a detailed description of what other significant care need(s) the patient has.

ealthcare

**Bringing health and** social care together

Once you've completed each of the 12 Domains in this way, you'll be presented with the Summary Section.

#### **Summary**

The Summary shows the severity need for the patient under of each domain as you have scored them in the Digital DST.

It allows you to add any additional views about the completion of the Digital DST that you were unable to record under each of the domains.

![](_page_32_Picture_82.jpeg)

After adding your views, you can move on to the Recommendation section of the Digital DST.

#### Recommendation

![](_page_32_Picture_83.jpeg)

ealthcare |

The Recommendation section asks you to provide your recommendation on the patient's eligibility for NHS Continuing Healthcare.

Specifically detailing the conclusions on the issues, you have identified in the DST.

It should include the following headings:

- An Overview.
- Nature.
- Intensity.
- Complexity.
- Unpredictability.
- And finally, your Recommendation.

It also has two date fields to be completed:

![](_page_33_Picture_142.jpeg)

- Date of agreed MDT recommendation. (This will need to be completed before you can proceed).
- Date of Eligibility Decision/Verification (for ICB use only).

Once you've completed the recommendation section, you can move on to About You.

#### About You

This still relates to the patient, and certain key demographic information will automatically populate within the About You section based on the information you added to the patients Personal Details section at the start of the Digital DST.

![](_page_33_Picture_143.jpeg)

All the options within About You are selected from drop-down menus.

You have the option to select 'Prefer not to answer' if the patient is unwilling to provide that level of personal information about themselves.

ealthcare

#### Adding a Digital Signature

The signature section will appear once you've completed all the other sections to your Digital DST.

![](_page_34_Picture_126.jpeg)

As the referrer your information will populate the Signature section. It will include:

- Name.
- Role.
- Email.
- Professional Qualification.
- An automatically generated Digital Signature.
- Telephone Number (which is an editable field, so you can update it in necessary).
- Type  $-$  a drop down menu with the options:
	- o Health Professionals.
	- o Social Care/Other Professionals.

You can add an additional signatory by clicking on the Add button.

This will open a blank signatory box, which you can fill in.

## 10<br>1ealthcare Social care together

![](_page_35_Picture_66.jpeg)

The additional signatory must authorise their digital signature, so the Digital DST will generate a PIN Number and send it to the email address of the additional Signatory.

1. Click Request PIN.

![](_page_35_Picture_67.jpeg)

This will send the Additional Signatory an email with their PIN. The Email will state:

#### "You have been sent a verification email from the CHS Referral Portal for Webform ID 2162. Please see your verification code:.."

The PIN will be included.

![](_page_35_Picture_68.jpeg)

Once the additional Signatory has entered their PIN, they need to click OK and then Save.

![](_page_36_Picture_0.jpeg)

![](_page_36_Picture_1.jpeg)

To add your electronic signature the Digital DST Click Save.

![](_page_36_Picture_58.jpeg)

This will add a date of signature and change the Save/Cancel buttons to Edit (Pencil) and Delete (Bin) icons.

![](_page_36_Picture_59.jpeg)

Once you've signed the Digital DST, you're able to submit your referral.

## Submitting your completed Digital DST

Once you've fully completed a Digital DST click Submit.

![](_page_36_Picture_60.jpeg)

If you're missing any key information the system will notify you with a pop-up box detailing what you've missed.

o<br>ealthcare

![](_page_37_Picture_97.jpeg)

Otherwise, you'll be taken to the New Referral screen.

![](_page_37_Picture_98.jpeg)

The Patient Details section will be automatically populated from the Digital DST. The Referral Details section will have the following sections (some of which you can update).

- 1. Referral Type This will automatically populate with CHC/HB.
- 2. Consent Click Choose file to upload the signed Consent Document.
- 3. Webform Name This will automatically populate with the Digital DST ID.

#### 4. Other Documents – Click Choose file to upload all evidence to support your referral.

- a. You can upload multiple Supporting Documents.
- b. Simply click Choose File again to add an additional Document.
- c. Or click Choose File and then hold the 'Shift Key' on your keyboard while selecting multiple files from the same folder

ealthcare

- 5. Comments This is your opportunity to add any additional comments about your Digital DST.
- 6. Click Submit to send your Digital DST to the CCG.

Your Digital DST will be added to the Referrals Screen, and you will get the following message:

#### "Referral submitted successfully to <Name> CCG"

![](_page_38_Picture_115.jpeg)

#### View your Digital DST

To view your Digital DST, you can click on it from the list.

![](_page_38_Picture_116.jpeg)

You'll be taken to the View Referral screen. The View Referral screen is non-editable and is for information only.

![](_page_39_Picture_1.jpeg)

![](_page_39_Picture_41.jpeg)

Please note All PDF documents that have been digitally generated within the portal will include relevant Patient Information within the header of each page.

This information is automatically generated based on the data entered into the webform used to produce the PDF document. The Personal Details section of the Webform must be completed and the Webform must be saved before the header information will be populated.

## <span id="page-40-0"></span>8 Completing an Annotated DST

It's important to note that when annotating an already submitted Digital DST you cannot change the ICB that it has been submitted to. If you need to complete a Digital DST for the patient at a new CCG/HB then you'll need to create a new (blank) Digital DST.

p<br>iealthcare

To access a Digital DST to Annotate, you'll need to Enter the NHS Number of the patient who is the subject of the Digital DST.

Once you've added the NHS Number, click Submit.

![](_page_40_Picture_91.jpeg)

The Portal will search for the NHS Number and check that against your access permissions. If you don't have access to the CCG/HB that the Digital DST was submitted to, you'll receive the following pop-up message.

![](_page_40_Picture_92.jpeg)

When you have access to the CCG, you'll get the following pop-up box, you can then select the correct DST.

![](_page_40_Picture_93.jpeg)

You will be taken to the Digital DST and be presented with the following reminder:

![](_page_41_Picture_1.jpeg)

Once you've read it, simply click on the X in the top right corner of the pop-up box to close it. You'll the be taken to the Digital DST.

![](_page_41_Picture_64.jpeg)

You will be able to see all of the information that was previously populated into the Digital DST.

Each Section within the Digital DST will now also include The original date the Digital DST was created and an Edit button.

Click the Edit button in each section to make any changes or additons to the Digital DST.

Bringing health and<br>social care together

## ealthcare social care together

![](_page_42_Picture_98.jpeg)

Any changes/updates you make to the Digital DST will be highlighted in blue and the original information will be crossed out, but still visible.

This allows you to Track any changes/updates you make.

The Annotated Digital DST will also add a Date of Completion. Showing the date that you completed your annotation.

Simply navigate between the sections that you need to annotate by clicking on them.

Click Edit to make the necessary changes/updates.

The sections available for edit are:

- Personal Details.
- Representative.
- All of the 12 Domains.
- The individual Views element of the Summary.
- Reccomendation.
- About You.

Here is an example of how an updated Domain will appear:

## ealthcare |

![](_page_43_Picture_79.jpeg)

The **previous selection** will appear at the top of the screen.

The original description of the actual needs of the patient will appear crossed out. You can revert back to that description by clicking the undo Arrow Icon.

Your new selection will update the 'score' in the sections menu on the left of the screen.

#### <span id="page-43-0"></span>Saving the Annotated DST

Any changes or updates you make to the Annotated DST are saved automatically while your in the Digtal DST, however if you need to leave the Digital DST or the Portal before you have finished, you should save it properly.

1. You can save your Annotated Digital DST at any time by clicking on the Save Button.

## p<br>**1ealthcare** I social care together

![](_page_44_Picture_60.jpeg)

You'll get a notification confirming that the Annotated Digital DST has been saved successfully.

It will then appear in (and can be accessed from) the DSTs option on the Webforms page.

![](_page_44_Picture_61.jpeg)

Click DSTs and then click on the Action Icon (three vertical dots) for the relevant Digital DST.

Select Edit from the pop-up menu to open it and resume your Digital DST.

![](_page_44_Picture_62.jpeg)

## Submitting the Annotated Digital DST

To submit your newly Annotated Digital DST you will need to electronically sign it.

The signature section is located between the Recommendation and About You Sections of the Annotated Digital DST. (This is because it would have been signed when it was originally submitted.)

ealthcare

![](_page_45_Picture_120.jpeg)

Your information will automatically populate the Signature section. It will include:

- Name.
- Role.
- Email.
- Professional Qualification (this will be blank, so you need to add your qualification).
- An automatically generated Digital Signature.
- Telephone Number (which is an editable field, so you can update it in necessary).
- Type a drop down menu with the options:
	- o Health Professionals.
	- o Social Care/Other Professionals.

You can add an additional signatory by clicking on the Add button.

To add your electronic signature the Digital DST Click Save.

![](_page_45_Picture_121.jpeg)

This will add a date of signature and change the Save/Cancel buttons to Edit (Pencil) and Delete (Bin) icons.

![](_page_46_Picture_0.jpeg)

## $S$  iealthcare  $\parallel$  <sup>Bringing health and  $\parallel$  social care together</sup>

![](_page_46_Picture_198.jpeg)

Once you have signed the Annotated Digital DST your able to submit it to the CCG.

#### Click Submit.

![](_page_46_Picture_199.jpeg)

You will be taken to the **New Referral** screen.

![](_page_46_Picture_200.jpeg)

The Patient Details section will be automatically populated

The Referral Details section will have the following sections (some of which you can update).

- 1. Referral Type This will automatically populate with CHC.
- 2. Consent Click Choose file to upload the signed Consent Document.
- 3. Webform Name This will automatically populate with the Digital DST ID.
- 4. Other Documents Click Choose file to upload all evidence to support your referral.
	- a. You can upload multiple Supporting Documents.
	- b. Simply click Choose File again to add an additional Document.

c. Or click Choose File and then hold the 'Shift Key' on your keyboard while selecting multiple files from the same folder.

ealthcare

- 5. Comments This is your opportunity to add any additional comments about your referral.
- 6. Click Submit to send your Digital CHC Referral to the CCG.

Your referral will be added to the Referrals Screen, and you will get the following message:

#### "Referral submitted successfully to <Name> CCG"

![](_page_47_Picture_89.jpeg)

#### View your Annotated Digital DST

To view your Annotated Digital DST, you can click on it from the list.

You will be taken to the View Referral screen. The View Referral screen is non-editable and is for information only.

![](_page_48_Picture_1.jpeg)

## 9 Completing a Non-Digital Fast Track Referral

A CHC Referral can be submitted to any of the ICBs you are registered for.

Click onto the Referrals box from the Dashboard as per point 2 above

1. Click 'New Referral'.

![](_page_48_Picture_95.jpeg)

When creating a referral to submit, there are two sections that need to be completed: Patient Details and Referral Details.

The Patient Details section include the basic demographic information regarding the patient, \*The fields that are mandatory are highlighted with an Asterix (\*).

- 2. Enter the CCG/ Health Board you are submitting the Referral to
- 3. Enter the Patients NHS Number
- 4. Enter the Patients DOB

![](_page_48_Picture_96.jpeg)

#### Referral Details

- 5. From Referral Type > Choose Fast Track
- 6. Click Choose File to Upload the Consent document (if applicable)
- 7. Click Choose File to Upload the Fast Track Pathway document
- 8. Click Choose File to Upload any Other Documents to support the Referral
	- a. You can upload multiple Supporting Documents.
	- b. Simply click Choose File again to add an additional Document.
	- c. Or click Choose File and then hold the Shift Key on your keyboard while selecting multiple files from the same folder

l<br>|ealthcare |

Bringing health and<br>social care together

- 9. Add any additional comments in support of the Referral
- 10. Click Submit

![](_page_49_Picture_107.jpeg)

ealthcare |

## <span id="page-50-0"></span>10 Completing a Non-Digital CHC Referral

A CHC Referral can be submitted to any of the ICBs you are registered for.

#### Click onto the Referrals box on the Dashboard

1. Click 'New Referral'.

![](_page_50_Picture_95.jpeg)

When creating a referral to submit, there are two sections that need to be completed: Patient Details and Referral Details.

The Patient Details section include the basic demographic information regarding the patient, \*The fields that are mandatory are highlighted with an asterisk (\*).

- 2. Enter the CCG/ Health Board you are submitting the Referral to
- 3. Enter the Patients NHS Number
- 4. Enter the Patients DOB

![](_page_50_Picture_96.jpeg)

- 5. From Referral Type > Choose CHC
- 6. Click Choose File to Upload the Consent document (if applicable)
- 7. Click Choose File to Upload the Checklist document
- 8. Click Choose File to Upload any Other Documents to support the Referral
	- a. You can upload multiple Supporting Documents.
	- b. Simply click Choose File again to add an additional Document.
	- c. Or click Choose File and then hold the 'Shift Key' on your keyboard while selecting multiple files from the same folder

 $\frac{1}{18}$ 

- 9. Add any additional comments in support of the Referral
- 10. Click Submit

![](_page_51_Picture_97.jpeg)

![](_page_52_Picture_1.jpeg)

## <span id="page-52-0"></span>11 Completing a Non-Digital DST

A DST can be submitted to any of the ICBs you are registered for.

Click onto the Referrals box from the Dashboard as per point 2 of Section 4.

1. Click 'New Referral'.

![](_page_52_Picture_93.jpeg)

When creating a referral to submit, there are two sections that need to be completed: Patient Details and Referral Details.

The Patient Details section include the basic demographic information regarding the patient, \*The fields that are mandatory are highlighted with an Asterix (\*).

- 2. Enter the CCG/ Health Board you are submitting the Referral to
- 3. Enter the Patients NHS Number
- 4. Enter the Patients DOB

![](_page_52_Picture_94.jpeg)

#### Referral Details

- 5. From Referral Type > Choose DST
- 6. Click Choose File to Upload the Consent document (if applicable)
- 7. Click Choose File to Upload the Decision Support Tool document
- 8. Click Choose File to Upload any Other Documents to support the Referral
	- a. You can upload multiple Supporting Documents.
	- b. Simply click Choose File again to add an additional Document.
	- c. Or click Choose File and then hold the 'Shift Key' on your keyboard while selecting multiple files from the same folder

כן<br>iealthcare |

Bringing health and<br>social care together

- 9. Add any additional comments in support of the Referral
- 10. Click Submit

![](_page_53_Picture_117.jpeg)

## 12 Monitoring Submitted Referrals

Once a referral has been submitted it will appear in 'My Referrals' section.

![](_page_54_Picture_85.jpeg)

The user can use the filters to search for specific submitted referrals by

- Status
- ICB
- Referral Type
- Submission Date.

Enter your chosen search paramater and click on Apply to filter your results.

The user can see the status of a referral in the Status field. This will update based on the actions of the ICB.

![](_page_54_Picture_86.jpeg)

The statuses are as follows:

- Submitted To CCG; the initial referral submission is complete and is awaiting to be viewed by the CCG
- Received by CCG; the referral has been acknowledged as being received by the CCG and will follow the referral pathway
- Rejected by CCG; the referral has been rejected by the CCG  $-$

ealthcare

## <span id="page-56-0"></span>13 Digital Rejected Referrals

You have 7 Days to correct/amend any rejected Fast Tracks and Checklist that were submitted via the Referral Portal.

You have 21 Days to correct/amend any rejected DSTs that were submitted via the Referral Portal. This is for DSTs created using a Blank DST, Annotated DST or DST using Checklist data.

Within the timeframe, the submitting user will be able to edit and resubmit any rejected Fast Tracks, Checklists and DSTs they have previously submitted.

When a Digital CHC Checklist/Fast Track/DST is rejected, you will receive an email with this message:

"Hello

Your Referral ID <####> has been rejected by \*\* ICB.

Please log onto the CHS Referral Portal to review the rejection comments and take any action that may be required. If no action is taken within (7 or 21 depending on type of form) days, then any associated webform data will be removed from the referral.

This email is for information only, please do not reply to this email.

#### Thanks "

You can access the form from the Referrals List within the Digital Referral Portal. You will see that the Digital CHC Checklist/Fast Track/DST has been Rejected by the ICB.

![](_page_56_Picture_111.jpeg)

You can see why the Digital CHC Checklist/Fast Track/DST has been rejected by clicking on it and reviewing the Rejected Comments at the top of the screen.

ealthcare |

The comments are made up of a pre-determined reason and free format notes that will be added by the ICB.

The pre-determined reasons are:

- Submitted to wrong ICB.
- Unable to Verify as Positive or Negative.
- Submitted in Error.

![](_page_57_Picture_48.jpeg)

You can edit the Digital Referral by Clicking in the Referral ID Link in the Edit Referral Screen.

ر<br>ealthcare

This will open the Digital CHC Checklist/Fast Track/DST in a new window.

Simply make the relevant changes and re-submit the Digital CHC Checklist/Fast Track.

![](_page_58_Picture_43.jpeg)

Once edits have been completed, please ensure you add another comment in the comments section at the bottom of the Edit Referral Screen.

Your Digital Referral will retain its Referral ID.

## <span id="page-59-0"></span>14 Non – Digital Rejected Referrals

Non-Digital Referrals cannot be resubmitted. If your CHC Checklist/Fast Track/DST form is rejected, you will need to complete a new form and submit that to the ICB.

You can see why the Digital CHC Checklist/Fast Track/DST has been rejected by clicking on it and reviewing the Rejected Comments at the top of the screen.

![](_page_59_Picture_53.jpeg)

Unlike a Digital Referral, you are unable to edit the paper form and must complete a new referral from scratch. You can then upload the new paper form and then click submit.

![](_page_60_Picture_1.jpeg)

## <span id="page-60-0"></span>15 Frequently Asked Questions

#### Question 1

Can I submit referrals to different ICBs?

#### Answer

Yes, you can if you have access to submit referrals to the ICB, however you CANNOT submit one referral to multiple ICBs.

#### Question 2

The ICB I want to submit to is not on my list – what should I do?

#### Answer

You will need to contact a Referral Portal Administrator at the ICB you wish to submit the referral to and ask them to add their ICB to your user profile

#### Question 3

I have submitted a Referral to the wrong ICB, what should I do?

#### Answer

Contact the ICB and ask them to reject the referral so you can submit it to the correct ICB

#### Question 4

How will I know that my referral has been viewed/accepted by the ICB?

#### Answer

You can check the status of a referral by logging into the Referral Portal and viewing the Status column

![](_page_61_Picture_1.jpeg)

![](_page_61_Picture_68.jpeg)

#### Question 5

If I have any issues with the portal, who should I contact?

#### Answer

You should contact the ICB direct and speak to a Referral Portal Administrator

#### Question 6

If my referral has been rejected, will I know the reason why?

#### Answer

Yes.

Within the filters section you can filter on Rejected by ICB status to see all referrals that have been rejected, click into the referral and the reason will be shown at the top of the page. Once the reason for rejection has been rectified you will need to submit a new referral.

You will also be notified via email if a referral has been rejected

![](_page_61_Picture_69.jpeg)

## Referral Portal User Guide

# **CHS**<br> **Pringing health and**<br> **Pringing health and**<br> **Pringing health and**<br> **Pringing health and**<br> **Pringing health and**

![](_page_62_Picture_26.jpeg)